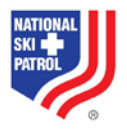

# **Pearson MyLab and MyNSPkit access instructions for Instructors and students**

# INSTRUCTOR - MyLab for online course

- 1. Obtain an instructor access code from your Division Supervisor or person designated by the Division Supervisor.
- 2. <http://www.pearsonmylabandmastering.com/northamerica/>
- 3. Select **Educator** under **Register**.
- 4. Select "Yes, I have an access code"
- 5. Accept the license agreement.
- 6. Follow the instructions regarding logging in or establishing an account and enter your access code.
- 7. If an instructor needs to be added as an assistant to an existing course, obtain a student access code from the Division Supervisor or person designated by the Division Supervisor. That person should create a new student Pearson account – the recommendation is to use the word student in their login and/or password to remind them that this is a different account. Assisting Instructors should register as students in the main instructor course. The main instructor must elevate the Section Instructor status in the student roster before the section instructor can have full access to the course.
- 8. See the documentation titled **NSP OEC Hybrid XL platform March 2016** available on the OEC Instructor Resources website for instructions on setting up a course.

#### INSTRUCTORS- MyNSPkit

- 1. Obtain an instructor access code for MyNSPKit from your Division Supervisor or person designated by the Division Supervisor.
- 2. Go to [http://wps.prenhall.com/wps/media/access/Pearson\\_Default/12359/12656352/log](http://wps.prenhall.com/wps/media/access/Pearson_Default/12359/12656352/login.html) [in.html](http://wps.prenhall.com/wps/media/access/Pearson_Default/12359/12656352/login.html)
- 3. Follow the instructions to establish to establish a new account if necessary
- 4. If you have an existing account, select Register and follow the instructions to enter your access code.

## STUDENT - MyLab for online course

- 1. Obtain a Course ID from your instructor. THIS IS NOT THE SAME NUMBER AS THE NSP COURSE NUMBER.
- 2. Go to<http://www.pearsonmylabandmastering.com/northamerica/>
- 3. Select Register, then Student.
- 4. Follow the instructions for entering the Course ID.
- 5. You will then be prompted to pay for course access

## STUDENT – MyNSPkit

- 1. An access code for MyNSPkit accompanies the OEC  $5<sup>th</sup>$  edition textbook.
- 2. Go to [http://wps.prenhall.com/wps/media/access/Pearson\\_Default/12359/12656352/log](http://wps.prenhall.com/wps/media/access/Pearson_Default/12359/12656352/login.html) [in.html](http://wps.prenhall.com/wps/media/access/Pearson_Default/12359/12656352/login.html)
- 3. Follow the instructions to establish to establish a new account if necessary.
- 4. If you have an existing account, select Register and follow the instructions to enter your access code.
- 5. If you don't have an existing account, establish a new account.